# AccuDate<sup>™</sup>XL

## QUICK START GUIDE

Setting up your AccuDate XL for use with CrunchTime!<sup>®</sup> KitchenSync<sup>™</sup>

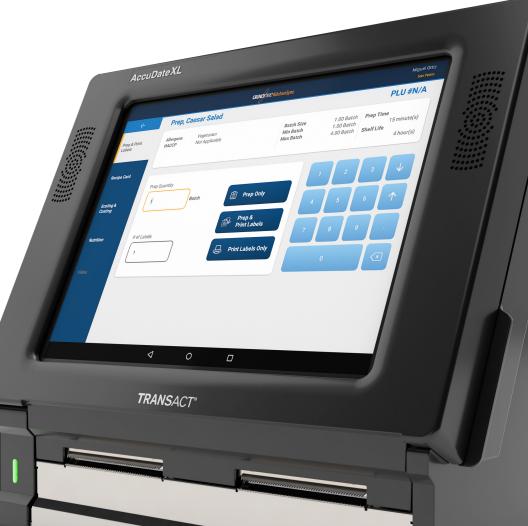

## ACCUDATE XL QUICK START GUIDE

| Welcome                             |
|-------------------------------------|
| Package Contents Review             |
| Setting Up Your AccuDate XL         |
| Powering Up                         |
| Setting Up Your Network4            |
| Setting Up Device Permissions5      |
| Loading Labels                      |
| Setting Up KitchenSync <sup>™</sup> |
| Setting Up Additional Profiles 10   |
| How to Switch Between Users         |
| Screen Calibration 14               |
| Ordering Labels                     |
| Cleaning Instructions               |
| Service and Support                 |

## WELCOME

We're sure you're going to enjoy using the AccuDate XL touch screen terminal with the KitchenSync<sup>™</sup> App from CrunchTime!<sup>®</sup>. This guide will help you get started, from setting up your terminal for the first time, to loading labels, to launching the KitchenSync App for managing the food prep process and producing a variety of important HACCP labels to ensure proper food safety. The guide even explains how to clean your terminal for optimal performance.

Labels are a key component to this solution. Your operations department have most likely selected specific labels for your location and these may arrive separately from this package. A printed label guide is included and your package may include starter rolls.

|   |                        | V                                            | Easer KitchenSyne      | Migael Orliz<br>San Hudio                                                       |   |
|---|------------------------|----------------------------------------------|------------------------|---------------------------------------------------------------------------------|---|
|   | ÷                      | Prep, Caesar Salad                           |                        | PLU #N/A                                                                        |   |
|   | Prep & Print<br>Labelo | Allergens Vegetarian<br>HACCP Not Applicable | Min Batch 1            | 00 Batch Prep Time<br>00 Batch 15 minute(s)<br>00 Batch Shelf Life<br>4 hour(s) |   |
|   | Recipe Card            | Prep Quantity                                |                        |                                                                                 |   |
|   | Scaling &<br>Costing   |                                              | Prep Only              |                                                                                 |   |
|   | Nutrition              | # of Labels                                  | Prep 8<br>Print Labels |                                                                                 |   |
|   |                        | 1                                            | Print Labels Only      |                                                                                 |   |
|   | Video                  |                                              |                        |                                                                                 |   |
|   |                        |                                              |                        |                                                                                 |   |
|   |                        |                                              |                        |                                                                                 |   |
|   |                        |                                              |                        |                                                                                 |   |
|   |                        | ۵                                            | 0 🗆                    |                                                                                 |   |
|   | _                      |                                              |                        |                                                                                 |   |
|   |                        | TRA                                          | NSACT°                 |                                                                                 |   |
|   |                        |                                              |                        |                                                                                 |   |
|   |                        |                                              |                        |                                                                                 |   |
|   | -                      |                                              |                        |                                                                                 |   |
|   | F                      |                                              |                        |                                                                                 | - |
| 1 |                        | Prop. Canada Salad                           |                        | UMUNINAN MANYA Tasa<br>Protect<br>Prop, Gaesar Salad                            |   |

## PACKAGE CONTENTS

Your AccuDate XL comes with the following items. If any of these items is missing, contact TransAct<sup>®</sup> Support. Contact information can be found on page 16 of this guide.

- 1. AccuDate XL Terminal
- 2. Quick Start Guide
- 3. Label Guide
- 4. Registration, Warranty, Safety, Compliance and Licensing Booklet
- 5. Service & Support Card
- 6. Power Cord
- 7. 2 Rolls of Labels\*

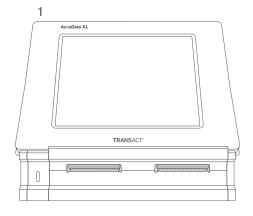

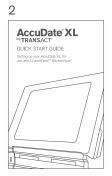

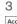

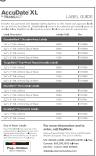

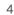

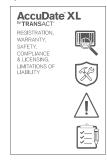

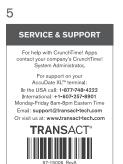

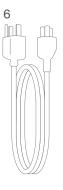

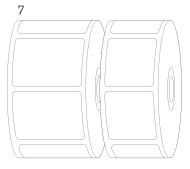

\*Your operations department may require that labels be shipped separately and starter rolls will not be included.

## SETTING UP YOUR ACCUDATE XL TERMINAL

Find a spot for the AccuDate XL terminal that's most convenient for your prep staff and crew members to easily access the device. Though the AccuDate XL is a rugged device, please be sure to place it in a spot where water and grease will not be an issue. Also, make sure the power cord does not rest on the floor. If you are using Wi-Fi to connect to your network, make sure the terminal is in a good spot to pick up the signal. If you are using an Ethernet connection, make sure the Ethernet cable can readily reach the terminal.

- 1. Remove the AccuDate XL from its protective packaging.
- 2. Connect the power cord to the back of the AccuDate XL and a power source.
- 3. Turn on the AccuDate XL. be sure to hold down the Power Button for 5 seconds

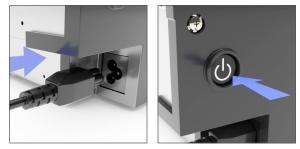

After several startup screens are displayed, you will arrive at the Home Screen within 30-40 seconds. It contains a small number of icons and some Android<sup>®</sup> controls along the bottom of the screen.

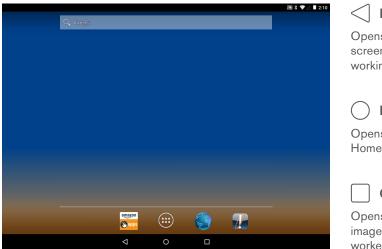

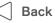

Opens the previous screen you were working in.

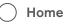

Opens the central Home screen.

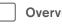

**Overview** 

Opens a list of thumbnail images of screens you've worked with recently.

Home Screen with Android Control Bar

4. Now connect to your network. (If you have any questions about this process, or difficulty connecting, contact your System Administrator or IT Director.)

#### If using an Ethernet cable:

- a. Make sure your network is active on your Ethernet connection.
- b. Connect your Ethernet cable to the back of the AccuDate XL.
- c. Tap the Home button.

#### If using Wi-Fi:

a. Click the Apps icon (IIII) to move to the Main Apps screen below.

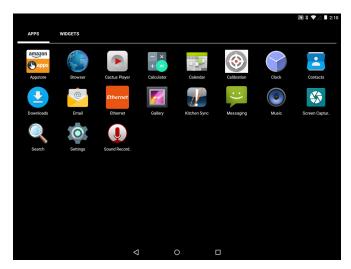

Main Apps Screen

- b. Then select Settings 🔯 and then Wi-Fi.
- c. A list of available Wi-Fi networks will be displayed. Select your preferred Wi-Fi network and if required enter your network password. Select **OK**.
- d. Once your Wi-Fi Network shows as Connected, tap the Home button ( at the bottom of the screen to exit Settings.

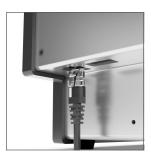

- 5. You will now set up a password for the device. (This is not required to use the terminal. Ask your corporate IT Manager for guidance.)
  - a. Select the Apps icon. (##)
  - b. Select Settings. 🔯
  - c. Under the Personal heading, select Security.

|          |              |   |                      | 🗊 🖇 🛡 🏼 🛯 2:10 |
|----------|--------------|---|----------------------|----------------|
| Settings |              |   |                      | م              |
| Wireles  | s & networks |   |                      |                |
| •        | Wi-Fi        | * | Bluetooth            |                |
| 0        | Data usage   |   | More                 |                |
| Device   |              |   |                      |                |
| ø        | Display      | ۰ | Sound & notification |                |
|          | Storage      | ۲ | Apps                 |                |
| +        | Users        |   |                      |                |
| Persona  | al           |   |                      |                |
| •        | Location     | ô | Security             |                |
| 8        | Accounts     | ۲ | Language & input     |                |
|          | < 0          |   |                      |                |

Settings Screen

d. Under Screen Security, select Screen Lock.

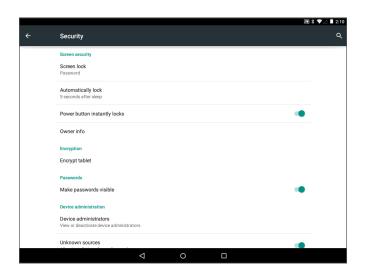

- e. Choose one of the three password type options below. Please be sure to set a password you will remember in the future.
  - Pattern
  - Pin
  - Password

|   |                    | 🔊 🖇 🛡 🖉 📕 2:10 |
|---|--------------------|----------------|
| ÷ | Choose screen lock | م              |
|   | Swipe              |                |
|   | Pattern            |                |
|   | PIN                |                |
|   | Password           |                |
|   |                    |                |
|   |                    |                |
|   |                    |                |
|   |                    |                |

- f. Once you've selected a password type, and entered a password, you will be asked for a confirmation on the level of Notifications the Restricted Profile can view.
  - Show all notifications will display all System and App related notifications to the user.

• Hide sensitive notification content will suppress System related notifications

• Don't show notifications at all will suppress all notifications.

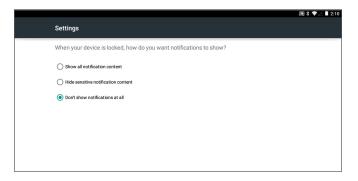

We recommend you choose **Don't show notifications at all** for the most privacy.

g. Select the Home Button () to exit to the Home screen.

- 6. Now load labels into the device.
  - a. Grab hold of the two tabs at either side of the lower section of the display and pull up. The hinged display will make a click sound and you will be able to swivel the display up until it is parallel with your tabletop.

The two label printer mechanisms and label buckets will be visible. The AccuDate XL uses thermal printing technology so no ink or toner is required.

- b. Open each printer mechanism by pushing the blue tab on the left side of each mechanism to the left. The top of the printer mechanism will open.
- c. Both of the mechanisms can handle narrow and wide labels. In this example, place the roll of 2.2" x 2" labels into the left printer label bucket and then the 1.2" x 1" labels into the right printer label bucket. Make sure the labels feed from the top.

Note: Your label style and size may differ. Note: If unpacking the labels has resulted in any of the leading labels being pulled off the roll, leaving a blank space, trim the roll to eliminate the gap. Otherwise the gap from a missing label can cause your printer to stop printing requiring you to re-set the label roll.

d. Next, thread the labels under the label sensor as shown to the right. Notice that the 1.2" wide labels will slide only part of the way under the sensor because they need to remain centered with the roll, while the 2.2" wide labels will slide all the way under the label sensor to the left edge.

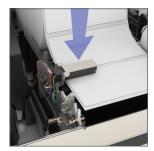

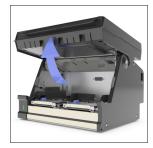

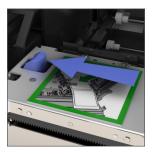

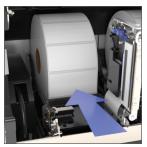

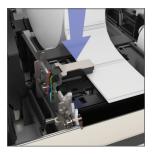

- e. Then close the latch of the printer mechanisms. There will be some movement of the labels after you close the latch and the labels align for printing.
  - f. Now you are ready to close the display. Rotate the hinged display down until it clicks to its closed position.

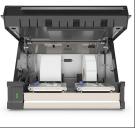

## SETTING UP KITCHENSYNC

Now you're ready to open the KitchenSync<sup>™</sup> App from CrunchTime!<sup>®</sup>.

1. Select the KitchenSync<sup>™</sup> App icon **#** from the Main Apps screen.

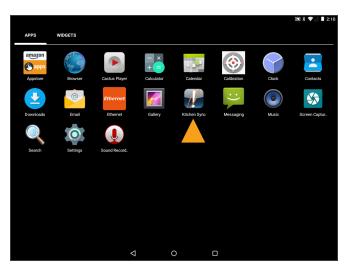

KitchenSync App Icon

- 2. If an update to the App is available, you will be prompted to update.
- Otherwise, you will be prompted to log in using your Crunchtime!<sup>®</sup> credentials.

| CDUN       | yTIME! Kit      | chenSw  | 10 |  |
|------------|-----------------|---------|----|--|
| CKON       |                 | unchoyi |    |  |
| LOGIN      |                 |         |    |  |
| J.se       |                 | 8       |    |  |
| Pas        |                 | 8       |    |  |
| Re         | member Username |         |    |  |
|            | LOGIN           |         |    |  |
|            |                 |         |    |  |
|            |                 |         |    |  |
|            |                 |         |    |  |
|            |                 |         |    |  |
| $\Diamond$ | 0               |         |    |  |

3. You will then be prompted for the URL destination of your Net-Chef<sup>™</sup> server. This will be provided to you by the CrunchTime!<sup>®</sup> System Administrator within your company.

| CRU | <b>INCH</b> TIM | E! <mark>Kitc</mark> l | 1enSy | 'nc |  |
|-----|-----------------|------------------------|-------|-----|--|
|     | Net Chef URL    |                        |       |     |  |
|     | SAVE            | CANC                   | EL    |     |  |
|     |                 |                        |       |     |  |
|     |                 |                        |       |     |  |
|     | $\triangleleft$ | 0                      |       |     |  |

Note: The first time you print from KitchenSync<sup>™</sup>, a window will pop up asking whether you "Allow KitchenSync to access the USB device?". That's because Android recognizes the printers inside the terminal as USB printers. Simply select Use by default for this USB device and then select OK.

| Kitchen Sync                       |               |        |
|------------------------------------|---------------|--------|
| Allow the app Kitchen Sync to acc  | ess the USB d | evice? |
| Use by default for this USB device |               |        |
|                                    | CANCEL        | ОК     |
|                                    |               |        |

USB Access Prompt

If you would like to create one or more separate accounts for crew members and other staff, for example to limit access to specific Apps and maybe to block Internet browser access, follow the instructions below:

- 1. Select the Apps icon. (III)
- 2. Select Settings.
- 3. Under the **Device** option, select **Users**.
- 4. You will notice the Owners account is active. Now select Add user or profile.

|   |                       | <b>2</b> | * ♥⊿ | 2:10 |
|---|-----------------------|----------|------|------|
| ÷ | Users                 |          | ۹    |      |
|   | Users & profiles      |          |      |      |
|   | You (Owner)<br>Owner  |          |      |      |
|   | Guest                 |          |      |      |
|   | + Add user or profile |          |      |      |
|   |                       |          |      |      |
|   |                       |          |      |      |
|   |                       |          |      |      |
|   |                       |          |      |      |
|   |                       |          |      |      |
|   |                       |          |      |      |
|   |                       |          |      |      |
|   |                       |          |      |      |
|   | < 0 □                 |          |      |      |

Users Screen

5. Select Restricted Profile.

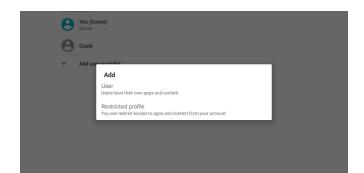

The AccuDate XL terminal will re-initiate and display the Lock screen.

- 6. Swipe your finger in an upward motion on the AccuDate XL screen and enter the Screen Lock password you set up earlier. Select the password field to display the keyboard.
- 7. Select the Apps icon. (III)
- 8. Select Settings.
- 9. Under the **Device** option, select **Users**.

Now you should have a New Profile listed under Users & profiles.

10. Select the gear icon 🏟 next to the New Profile to setup the new Restricted Profile.

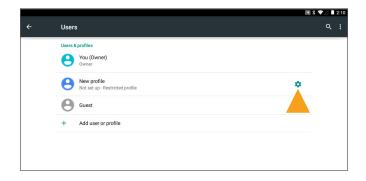

11. If you select the Profile Name 'New Profile' you can rename the profile to anything you want. For example, Crew Member or a person's name.

|                |                    |           |                    |                 |         |                |     |        | <b>S</b> X | ▼⊿ 🛯 2:10 |
|----------------|--------------------|-----------|--------------------|-----------------|---------|----------------|-----|--------|------------|-----------|
| ÷              |                    |           |                    |                 |         |                |     |        |            | Q         |
|                | 8 New<br>Restr     | v profile | Profile i          | nfo             |         |                | - 1 |        | Î          |           |
|                | Se Se              | ttings    | Θ.                 | rew <u>Memb</u> | er      |                | _   | ۵      |            |           |
|                | amazon<br>Sapps Ap | pstore    |                    |                 |         | CANCEL         | ок  |        | •          |           |
|                | Bro                | owser     |                    |                 |         |                |     |        | •          |           |
|                |                    |           | Memb               | ership M        | lembers | Member's       | 6   |        |            |           |
| q <sup>1</sup> | W 2                | е         | r                  | t               | у<br>У  | u <sup>7</sup> | i   | 9<br>0 | p          | ∞         |
| а              | s                  | d         | f                  | g               | h       | j              | k   | I      |            | 0         |
| <u>+</u>       | Z                  | х         | С                  | V               | b       | n              | m   | !      | ?          | +         |
| ?123           | , I                |           |                    |                 |         |                |     |        |            | ٢         |
|                |                    |           | $\bigtriangledown$ |                 | 0       |                |     |        |            |           |

12. Now you can turn on or off the various options you would like to restrict for the profile. As a rule, most Crew Members will not have access to a Browser, which you can slide to off. When the round shape is to the left and grey , the App is unavailable. When it is to the right and green , the App is available. Make sure the CrunchTime!<sup>®</sup> KitchenSync<sup>™</sup> App and Calibration App are turned on. You can swipe up or down to see all the Apps available. The screen below shows a typical set-up for a Crew Member.

|                                                        |   | \$ 💎 🖉 🗎 2:10 |
|--------------------------------------------------------|---|---------------|
| App & content access                                   |   | م             |
| Crew Member<br>Restricted profile                      | Ť |               |
| Calibration                                            |   |               |
| Camera                                                 | • |               |
| Contacts                                               |   |               |
| Email This app is not supported in restricted profiles | • |               |
| Gallery                                                | • |               |
| 🗾 Kitchen Sync                                         |   |               |
| Contraction Messaging                                  |   |               |
| Music                                                  |   |               |
| <u>د</u>                                               | - |               |
|                                                        |   |               |

13. Once you've completed your review of restrictions click the Back button in the upper left hand corner of the screen.

The Crew Member profile will show as 'Not Setup' since the user type has not logged on to the device yet.

- 14. Select the Crew Member, or the name of your Restricted Profile, from the Users list.
- 15. You will be prompted to 'Set up profile now?', select **OK**. The AccuDate XL terminal will re-initiate and display the Lock screen.

| 8 | You (Owner)<br>Owner                  |                     |        |    |   |  |
|---|---------------------------------------|---------------------|--------|----|---|--|
| θ | Crew Member<br>Not set up - Restricte | od profile          |        |    | ۵ |  |
| 8 | Guest                                 |                     |        |    |   |  |
| + | Add user or prof                      | Set up profile now? |        |    |   |  |
|   |                                       |                     | CANCEL | ок |   |  |
|   |                                       |                     |        |    |   |  |
|   |                                       |                     |        |    |   |  |
|   |                                       |                     |        |    |   |  |

16. Swipe your finger in an upward motion on the AccuDate XL screen.

You are now logged in to the AccuDate XL terminal as a Crew Member. You will notice that the only icon in the lower bar is the Apps icon.

17. Select the Apps icon. (III)

You should see only those Apps and Utilities that you allowed during setup of the user. The KitchenSync<sup>™</sup> icon should be included in this list.

18. To create a short-cut to the KitchenSync<sup>™</sup> App along the bottom bar, select and hold your finger on the KitchenSync<sup>™</sup> App icon. Android will then allow you to drag the icon. We recommend you drag it to the lower shortcut bar next to the Apps icon.

#### How to Switch Between Users

- 1. Select the Apps icon.
- 2. Select Settings.
- 3. Under the **Device** option, select **Users**.
- 4. Select the User you would like to switch to. The AccuDate XL terminal will re-initiate and display the Lock screen.
- 5. Swipe your finger in an upward motion on the AccuDate XL screen and if the User you selected requires a password you will be prompted to enter one (click on the password field to display the keyboard), otherwise you will be taken to the Home screen.

## SCREEN CALIBRATION

The AccuDate XL system includes a Screen Calibration App for the touch screen. If you ever have trouble with the accuracy of your touch screen, you can re-calibrate the screen by following these instructions:

- 1. Select the Apps icon. (III)
- 2. Open the Screen Calibration App. 🛞

If you are logged in as a user with a restricted profile, and the Calibration App is not visible, make sure your manager enables your profile to have access to it.

3. A calibration "Target" will appear at various places on the screen.

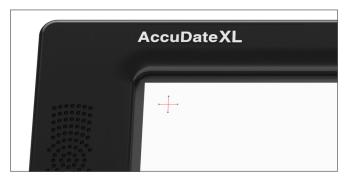

Screen Calibration Target

- 4. Carefully place your finger, or a stylus tip to be more precise, as close as you can to the center of each target that is displayed, and remove it when the target moves to another location on the screen.
- 5. When completed, the Calibration App will prompt you to Save the new calibration settings and exit to the Main Android Settings Screen. If for any reason you do not or can't select Save, the Calibration process will re-start.

**Note:** if your AccuDate XL terminal calibration is extremely poor, you may connect a USB mouse to launch the Calibration App.

## ORDERING LABELS

Proper Food Safety labeling is a key component to offering your customers the best possible experience. Having the right label for the right use is important to keeping your operation running smoothly.

DayMark Safety Systems is an industry leader in materials and adhesives specifically designed for the hospitality market. DayMark labels have been tested and approved by TransAct for use with the AccuDate XL.

For more information or to order, contact DayMark Safety Systems:

US: **800.83 LABEL (800.835.2235)** toll-free Canada: **800.758.1052** toll-free UK/EU: **+44(0) 1606 597000** 9a.m. – 5 p.m. (Eastern Time Zone in US/Canada; Western European Time Zone in UK/EU)

#### XLlabels.daymarksafety.com

## CLEANING INSTRUCTIONS

The AccuDate XL was designed to handle the rigorous conditions of a restaurant kitchen, where things can get messy. But you'll want the outside of the terminal clean, the screen clean and clear, and the inside of the terminal clean, especially the print mechanisms.

TransAct offers Thermal Printer Cleaning Cards and Wipes, contact us for more information:

**1-800-243-8941, option 1** Or visit **transactsupplies.com**  For questions regarding the use and service of your terminal, you have several options:

- 1. Visit www.transact-tech.com, then select Service & Support.
- 2. Email us at support@transact-tech.com
- 3. In the USA call: **1-877-748-4222** International: **+1-607-257-8901** Monday–Friday 8am–8pm, Eastern Time.

For questions regarding the use of your KitchenSync<sup>™</sup> App and/or Net-Chef<sup>™</sup>, contact the CrunchTime!<sup>®</sup> System Administrator within your organization.

| <br> |
|------|
|      |
|      |
| <br> |
|      |
|      |
| <br> |
|      |
|      |
|      |
|      |
|      |
| <br> |
|      |
|      |
| <br> |
|      |
|      |
| <br> |
|      |
|      |
|      |
|      |
|      |
|      |
|      |
|      |
|      |
|      |
|      |
|      |
| <br> |
|      |

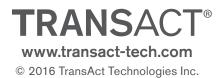

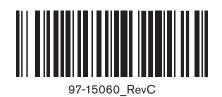

TransAct is a registered trademark of TransAct Technologies Inc. AccuDate is a trademark of TransAct Technologies. CrunchTime!, Net-Chef and KitchenSync are trademarks and registered trademarks of CrunchTime! Information Systems. All other trademarks are property of their respective owners.